## Animated Gif - Using Photoshop

Step 1: Open Adobe Photoshop. Create a document the is 5" x 5"

Set the resolution to 150 px.

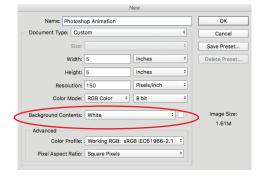

**Step 2:** Creating a story board. On a blank sheet of paper, draw out the basic scenes or states of animation that you will have in your project.

This is a brainstorming activity - do not spend a lot of time drawing each detail of every scene. Quickly get several possible ideas put together.

If you need some ideas to inspire your project, google search > Animated gif. See what other people have done. Do not copy their ideas, but you can change an idea to make it your own.

## Animated Gif - Using Photoshop Types of movement for your animation

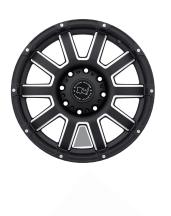

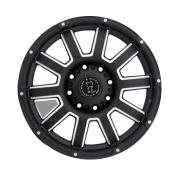

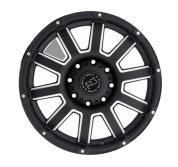

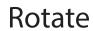

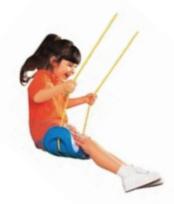

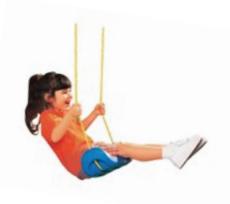

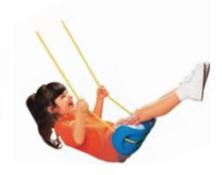

Swing

Walk Swim Jump Blink High Flve Throw
Karate Kick
Moving piano keys
Flower growing
Opening

Fountain Waterfall Waves pouring Sunrise Planets

**Step 1:** Find an image that will be your background for your animation. Copy the image and place it on a layer in Photoshop.

You may want to take some time to crop the image, or scale the image to set your background size.

Also, use the clone stamp tool, healing brush, and spot healing brush to remove things from your background.

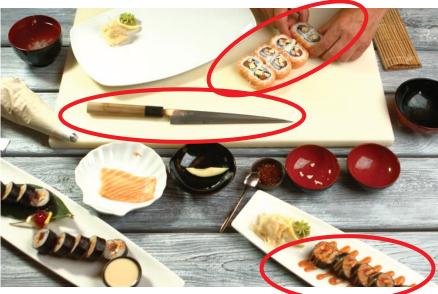

**Before** 

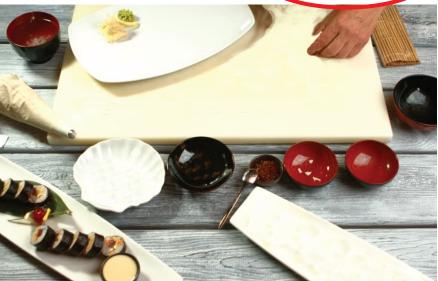

After clone stamp to remove elements.

**Step 2:** Next find an image of what you want to animate. What is going to move in your animation?

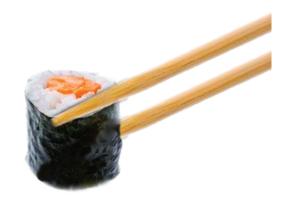

**Step 3:** Above the background that you created in step 1 > Add a Grouped Layer

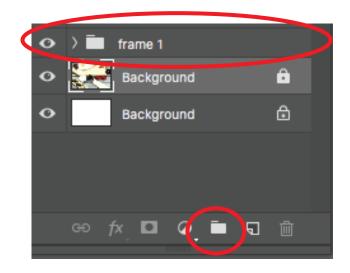

**Step 3:** Only a small part of the image may be moving so select that thing that is going to be moving and separate it from the main image.

Place each individual piece that is going to move an a separate layer under the grouped layer.

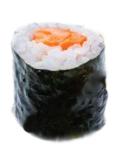

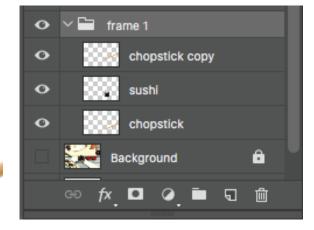

**Step 4:** Right click on the frame 1 grouped layer and Duplicate the layer.

Rename the new grouped layer Frame 2.

All the individual layers from the first grouped layer should have been copied up to Frame 2.

Turn off the eyeball next to Frame 1 grouped layer.

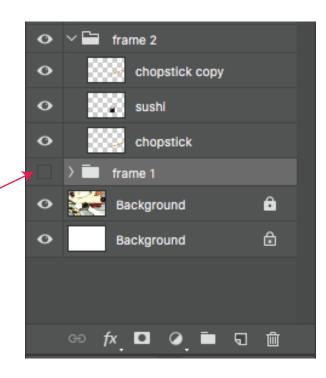

**Step 5:** Move each individual piece under the Frame 2 grouped layer. This next group will be frame 2 of the animation.

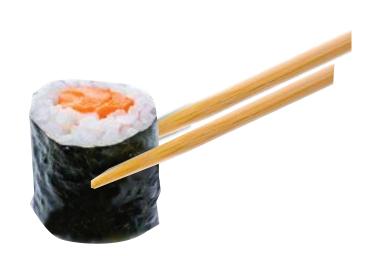

Frame 1

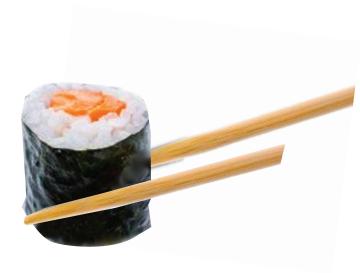

Frame 2

**Step 7:** Right click on the frame 2 grouped layer and Duplicate the layer.

Rename the new grouped layer Frame 3.

All the individual layers from the seconded grouped layer should have been copied up to Frame 3.

Turn off the eyeball next to Frame 2 grouped layer.

Move each individual piece under the Frame 3 grouped layer. This next group will be frame 3 of the animation.

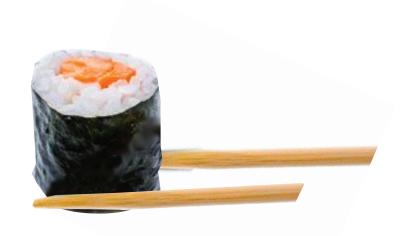

Frame 3

REPEAT Steps for the next 7 layers.

Your project must have a minimum of 10 grouped layers with individual moving pieces.

**Step 8:** Window > Timeline

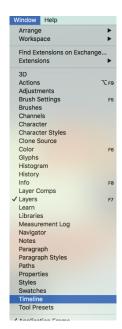

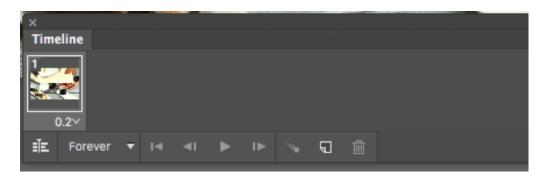

**Step 9:** For the first frame, the frame one layer should have an eyeball next to it should be it.

The background layer will always have an eyeball next to it because it will be shown in every frame.

If you have multiple backgrounds you can turn them on and off as the animation changes.

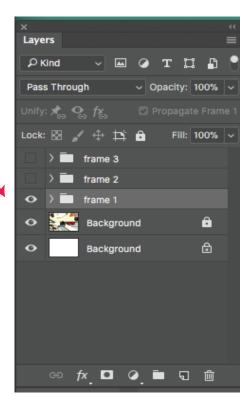

**Step 10:** Click the add frame button at the bottom of the animation window to add another frame.

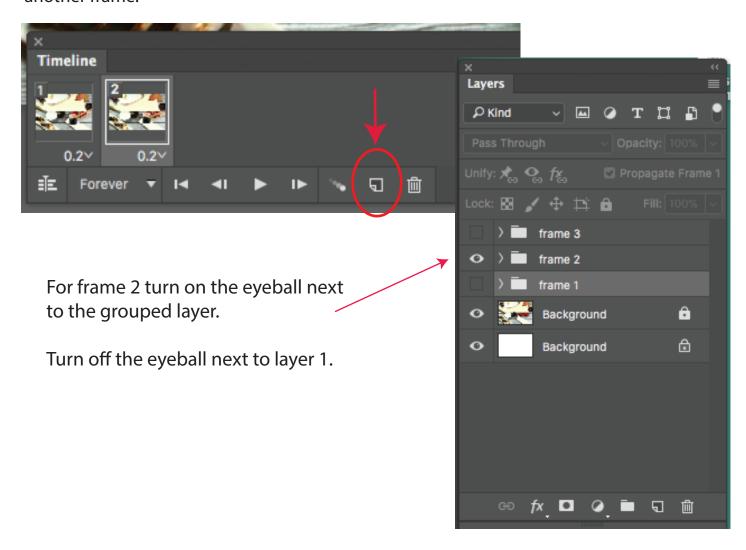

Continue adding frames and selecting the corresponding layer and clicking the eyeball so it is the **only** eyeball showing.

You can view your animation by using the controls at the bottom of the animation window.

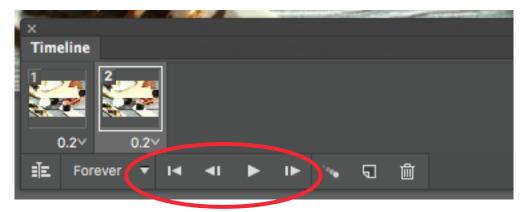

You can control the speed of each frame by adjusting the time at the bottom on each frame.

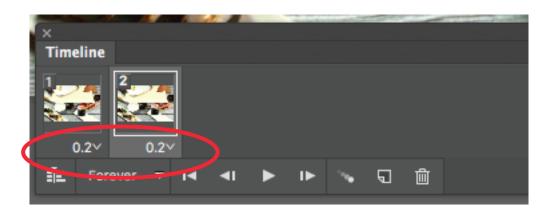

File > Save As and put the Photoshop file into your dropbox.

File > Export > Save for the Web (Legacy)

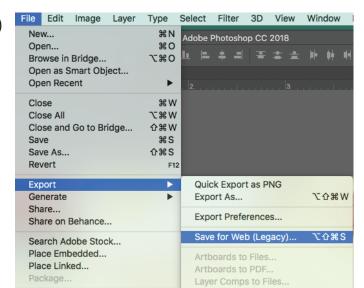

Make sure that GIF is selected

Save

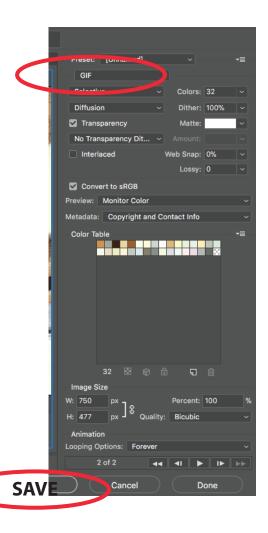

In the next window just make sure the **image only** is selected for the format.

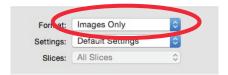

The GIF file will be saved on your desktop.

Drag you file into your Dropbox to save.

Drag your Gif file into a web browser to see it move.